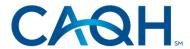

### **CAQH Provider Data Portal**

## **Dentists Quick Reference Guide**

Version 2.0

Last Updated: 06/12/2021

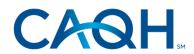

## **Dentists Quick Reference Guide**

Version 2.0 Last Updated: 06/12/2021

© 2023 CAQH All rights reserved

The American Dental Association (ADA) and CAQH are working together to make it easier for dentists to enter and share their professional and practice data with dental plans and other healthcare organizations by utilizing the CAQH Provider Data Portal. Dentists can enter their professional and practice information one time and submit it to the participating dental plans and organizations of their choice, reducing the administrative burden of the credentialing process. This data can also be used to update provider directories and other business needs.

This new service works by allowing any US Licensed Dentist to access their CAQH Provider Data Portal profile by first logging into their My ADA profile on ADA.org/godigital. After logging into My ADA, and accepting the terms and conditions, dentists will be redirected to the CAQH Provider Data Portal Welcome Page. There, they may see certain prepopulated information from the ADA - or the information they attested to previously - making it easier and quicker for dentists to complete and attest to their CAQH profile.

Following are the steps that all U.S. licensed dentists must follow to complete their CAQH Provider Data Portal profile:

1. All U.S. licensed dentists, including ADA members and non-members alike, should begin at the ADA online portal in order to access CAQH Provider Data Portal. Visit ADA.org/godigital to login. Enter your nine-digit ADA number as your User ID. A self-service password reset feature is also available.

If you need help retrieving your ADA number or resetting your ADA password, please contact the ADA Member Service Center at 800-621-8099 or msc@ada.org (Monday – Friday 7:00 AM – 6:30 PM Central Time).

Once you enter your ADA User ID and Password, and click the Log In button, you will be directed to navigate to your My ADA Account.

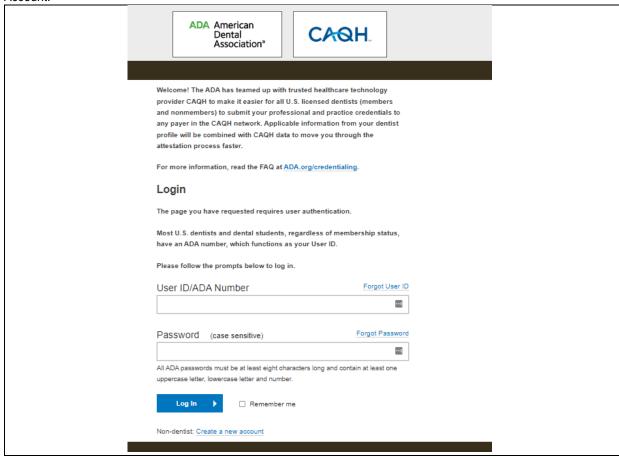

Please note that located near the bottom of the ADA login page, there is an option for non-dentists to create an ADA account. This is not an option to gain access to the ADA credentialing service or to submit credentials on behalf of a dentist. Access to the ADA credentialing service is limited to dentists and currently enrolled dental students only. The dentist must be logged in to their own ADA account in order to access the ADA credentialing service.

2. If you attempt to self-register in the CAQH Provider Data Portal, the Sign In page will request that you "Register on ADA." If you try to create a new CAQH profile, the system will prompt you with an error message: "Since you are a dentist, please sign-in or register via ADA.org/godigital and follow instructions to submit your CAQH Provider Data Portal application." The system will not allow you to proceed with the registration and you will see that the Continue button is disabled.

| If you                                                                                                    | u are a den                            | itist, click he                                                                                                    | ere to sigi                                                                       | 1-in or regi                                                                        | ster via                                                    | www.ada.                                                                             | org.                                                                                      |
|----------------------------------------------------------------------------------------------------|----------------------------------------|----------------------------------------------------------------------------------------------------|-----------------------------------------------------------------------------------|-------------------------------------------------------------------------------------|-------------------------------------------------------------|--------------------------------------------------------------------------------------|-------------------------------------------------------------------------------------------|
| Please fill in th                                                                                                    | he fields be                           | low to conti                                                                                                    | nue regist                                                                        | ration or to                                                                        | confirn                                                     | n your CAQH                                                                          | l provider ID.                                                                            |
| Please complete all of The National Uniform Claim C unable to determine your NUC tool on the NUCC Website to f * NUCC Grouping Dental Providers  * Provider Type Doctor of Dental Surgery (DE | Committee<br>CC Groupin<br>find your s | (NUCC) mairing if you can post of the your can post of the your are sign-in or submit you dental assuregistration.  Since you follow ins | ntains the not identi<br>the correst a dentist register wour CAQH sistant, do no. | fy your NUC<br>sponding G<br>(for examp<br>ria www.ac<br>application<br>ental thera | cc Grouping ple, if yo da.org a n. If you pist, et e sign-i | ping, please<br>g.<br>ou have a D<br>and follow t<br>u are not a d<br>cc.), please o | pDS or DMD), please the instructions to dentist (ex., hygienist, continue with this self- |
| Test                                                                                                    |                                        |                                                                                                    |                                                                                   | Dentist                                                                             |                                                             |                                                                                      | \$                                                                                        |
| * Address Type Home  * Street 1  342  Street 2                                                                                                    |                                        |                                                                                                    | \$                                                                                |                                                                                     |                                                             |                                                                                      |                                                                                           |
| *City                                                                                                    |                                        |                                                                                                    | * State                                                                           |                                                                                     |                                                             |                                                                                      | * Zip Code                                                                                |
| Beverly Hills                                                                                                    |                                        |                                                                                                    | CA                                                                                |                                                                                     |                                                             | ^                                                                                    | 90210                                                                                     |
|                                                                                                    |                                        |                                                                                                    |                                                                                   |                                                                                     |                                                             | v                                                                                    | 30210                                                                                     |
| * Primary Practice State                                                                                                    | ^                                      | * Birth Dat<br>10/25/19                                                                                                    |                                                                                   |                                                                                     | <b>ش</b>                                                    |                                                                                      |                                                                                           |
| E-mail Type  Both   \$\hfint{\circ}\$                                                                                                    | test@t                                 | Address (No                                                                                                    | te - this e                                                                       |                                                                                     |                                                             | be used as y                                                                         | your primary method of                                                                    |
| Please enter the folio By entering your identifiers, t * Social Security Number 432-56-1780  DEA Number  * License State CA                                                                   |                                        | will be able                                                                                                    | to determ<br>er<br>ot have a                                                      |                                                                                     | count h                                                     | as been crea                                                                         | not have an Individual N                                                                  |
|                                                                                                    |                                        | Continue                                                                                                    | Learr                                                                             | ı More                                                                              |                                                             |                                                                                      |                                                                                           |

In those cases, use the links provided within CAQH Provider Data Portal to navigate to the ADA website.

Sign In

First Time Here?

1. Dentists: Sign in using the American Dental
Association's portal
2. If you received a welcome email, use the link in your
email to begin the sign in process.
3. If you are a first-time user, register here.

#### **BEFORE YOU BEGIN**

The following suggestions may help you complete the initial CAQH credentialing profile faster:

- Familiarize yourself with the type of information that the profile will require.
- Familiarize yourself with the required steps to complete your profile.
- Have the proper materials available for reference when you start.
- If your practice has administrative staff that manages information for multiple providers, data entry will be
  easier
- Please note: Data that is the same for multiple providers (e.g., clinic name, address and phone number) can be
  entered once, rather than entering repeatedly for each individual provider.

If you already have a CAQH Provider ID, please click here. Otherwise, please click the Next button below to register.

If you are a dentist, please first sign-in or legister via www.ada.org and follow instructions to submit a credentialing application via CAQH Provider Data from ADA's web site.

Thank you for your participation.

Go to next section Can

3. Once you have successfully logged in to your My ADA profile, the user will see the ADA credentialing service Terms and Conditions.

Click the checkbox to acknowledge that you've read, understood, and agree to the Terms and Conditions.

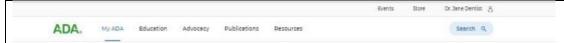

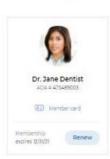

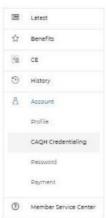

#### **CAQH** Credentialing

The ADA credentialing service is an easy-to-use online portal powered by CAQH ProView8: Acknowledge the following terms and conditions to get started. The ADA may transfer some of your information to the CAQH portal to simplify the process.

Effective July 12, 2018

Protect your username and password. Anyone who has your user name and password can access and change your credentials, so please protect this information.

Please remember to sign out and close your browser when you are finished.

- You authorize the American Dental Association ("ADA") to transfer information about you to the CAQH ProView® system to use such information in accordance with the Council for Affordable Quality Healthcare, Inc. ("CAQH") applicable terms of use and privacy policy. This information may include, but is not limited to, information such as your name, address, email address and dental school. Such information about you will become part of your data in CAQH ProView®. When you arrive at CAQH ProView®, you may be asked to fill in additional information, such as your Social Security number and DEA number, and you may be asked to upload certain documents.
- You acknowledge that when you check the "PROCEED" button below, and every subsequent time you use the ADA website to access CAQH ProView8, you will leave the ADA's website, and you will arrive at CAQH ProView8. The CAQH ProView8 system, as well as other CAQH Solutions8 and related content are not under the control of the ADA. ADA will not be liable for any acquisition, access, collection, use, transmission or disclosure of Your Profile Data by ADA, CAQH or any other third party. For purposes of these Terms and Conditions, "Your Profile Data" shall mean any and all information about you provided by ADA, by you, or any third party to CAQH, including but not limited to your name, Social Security number, National Provider Identifier ("NPI"), home and office addresses, email address, telephone number, practice areas, school names and graduation dates, and date of birth.
- You acknowledge that dental plans and other organizations (including but not limited to the ADA) that you designate in CAQH ProView® will be permitted to access Your Profile Data
- To the extent you designate ADA to receive Your Profile Data from CAQH (including its service providers), you acknowledge and agree that the ADA may use Your Profile Data in accordance with ADA's applicable Terms of Use or Privacy Notice, or upon your consent.
- ADA MAKES NO WARRANTY OR REPRESENTATION AND DISCLAIMS ALL RESPONSIBILITY AND LIABILITY FOR: (I) COMPLETENESS, ACCURACY, AVAILABILITY, TIMELINESS, SECURITY OR RELIABILITY OF THE ADA® CREDENTIALING SERVICE, POWERED BY CACH PROVIEW® (II) ANY HARM TO YOUR COMPUTER SYSTEM, LOSS OF YOUR PROFILE DATB, OR OTHER HARM THAT RESULTS FROM YOUR ACCESS TO OR USE OF THE ADA® CREDENTIALING SERVICE, POWERED BY CACH PROVIEW®, ANY RELATED SERVICE, OR ANY OF YOUR PROFILE DATA, AND (III) THE DELETION OF, OR THE FAILURE TO STORE OR TO TRANSMIT ANY OF YOUR PROFILE DATA.
- THE ADA DISCLAIMS ALL WARRANTIES & CONDITIONS EXPRESSED OR IMPLIED, OF MERCHANTABILITY, FITNESS FOR A PARTICULAR PURPOSE, OR NON-INFRINCEMENT. ADA IS NOT LIABLE FOR ANY INDIRECT, INCIDENTAL, SPECIAL CONSEQUENTIAL OR PUNITIVE DAMAGES, OR ANY LOSS OF PROFIT, REVENUE, YOUR PROFILE DATA, OR GOODWILL IN NO EVENT SHALL THE AGGREGATE LIABILITY OF THE ADA AND ITS AFFILIATES AND SUBSIDIARIES EXCEED THE GREATER OF ONE HUNDRED U.S. DOLLARS (\$100.00) OR THE AMOUNT YOU PAID ADA, IF ANY, IN THE PAST THREE MONTHS FOR ANY SERVICE GIVING RISE TO THE CLAIM.
- ADA IS NOT LIABLE FOR ANY HARM RESULTING FROM YOUR PROFILE DATA, YOUR
  CONDUCT, YOUR USE OF THE ADA® CREDENTIALING SERVICE, POWERED BY CAQH
  PROVIEW®, OR ANY ACQUISITION, ACCCESS OR COLLECTION, USE, TRANSMISSION
  OR DISCLOSURE OF YOUR PROFILE DATA BY ADA OR ANY THIRD PARTY.
- These Terms and Conditions embody the entire understanding between the ADA and you, pertaining to the subject matter contained herein; and supersedes any and all prior negotiations, correspondence, understandings, or agreements between ADA and you regarding the subject matter herein.
- ADA may revise these Terms and Conditions from time to time. Any changes will be effective immediately upon posting the revised terms and conditions within this signin.
- Click here to acknowledge you've read, understood and agree to the Terms and Conditions.

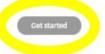

The CAQH Provider Data Portal landing page will be displayed. Click the Get Started button.

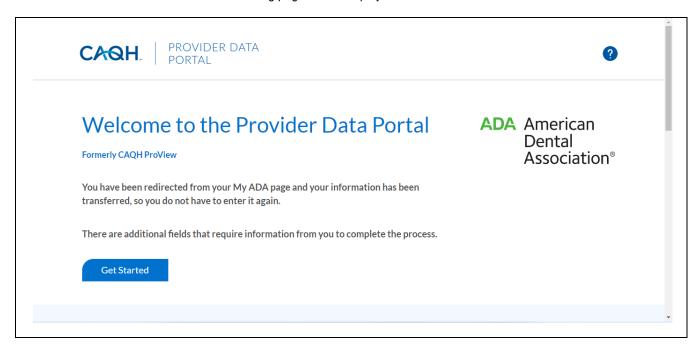

5. You will be directed to the Personal Information page. Please note that for new users, select information that you entered in your My ADA page may be transferred to your CAQH Provider Data Portal profile. You do not have to reenter this information but please be sure to confirm that it is still correct and if not, please update as needed.

You must complete all required information fields, upload all required supporting documents and review all of your information to make sure everything is correct before completing your profile. You must also authorize the organizations you choose to receive your data. The ADA and CAQH both recommend all dentists choose the "global" setting to increase administrative efficiency. Once the data entry is complete for the profile, you must attest to your information.

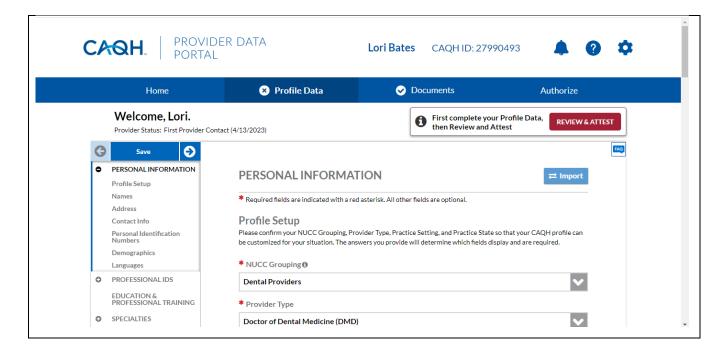

#### Notes:

· Any U.S. licensed dentist can use the ADA credentialing service, free of charge, regardless of their ADA membership

status. Visit ADA.org/godigital to start the process. Having trouble logging in or have other questions? Please contact the ADA Member Service Center at 800.621.8099 Monday – Friday 8:30am – 5:00pm or via email at msc@ada.org.
• For questions regarding your CAQH Provider Data Portal profile, you may contact the CAQH Help Desk at

888.599.1771.

# **Revision Log**

| Version | Updates                                                                                                    |
|---------|----------------------------------------------------------------------------------------------------|
| 1.0     | Original                                                                                                    |
| 1.1     | <ul> <li>Clarified language for provider assistance</li> <li>Refreshed screenshots of provider UI</li> <li>Added document checklist</li> </ul> |
| 1.2     | Updated some screenshots on the SSO                                                                                                    |
| 2.0     | Changes made to reflect the rebranding.                                                                                                    |
|         |                                                                                                    |
|         |                                                                                                    |

Connect. Solve. Transform:

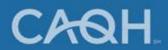